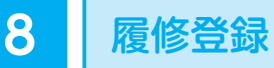

単位修得のためにはまず、卒業までの計画を立て、授業科目を Campusmate-J にて登 録しなければなりません。この登録作業を履修登録といい、卒業に関する科目だけではな く、資格取得のための科目も登録しなければなりません。履修登録を行うためには、カリ キュラム表、シラバス、時間割表を参考にし、4年間履修計画を立てましょう。履修登録 は毎学年の始めに、当該学年に履修する科目(通年・前期・後期・集中等)全て登録しま す。

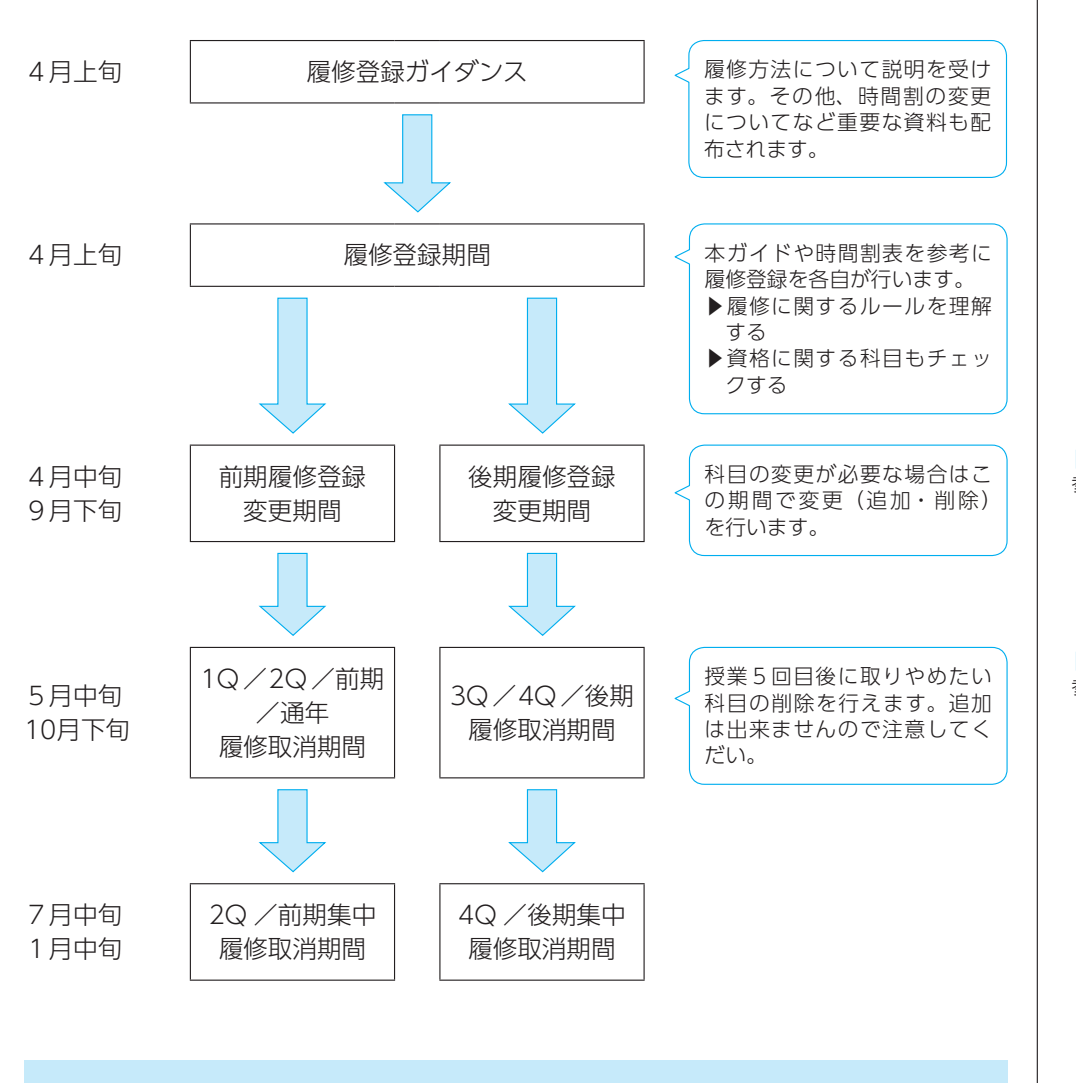

## 履修登録、時間割の組み方

- Step1 カリキュラム表の卒業必修科目(単位数に○の付いた科目)を時間割表にマー カーする。
- Step2 資格取得に関するカリキュラム表を確認し、時間割表にマーカーする。
- Step3 卒業必修科目や資格必修科目がない曜日・時限の科目をシラバスより確認し、 希望する科目を時間割表にマーカーする。その際、卒業要件単位数、修得要 件や資格の修得要件を4年間で満たすように計画的に履修する。

#### ▶カリキュラム表

人文社会学類:参照 p.58~62 心理学類 :参照 p.67・68 子ども学類 :参照 p.72~74 学校教育学類:参照 p.79~81 健康栄養学類:参照 p.85~87

▶シラバス 参照 p.20・21

▶履修登録変更 参照 p.19

▶履修取消 参照 p.19

### ●キャップ制(履修登録単位数上限制限)

 授業の予習・復習等に充てる時間を確保し、学習効果をあげられるよう、無理のない 履修計画を立てる必要があるため、1年間に履修登録できる上限数があります。(修得 単位数ではありません。)

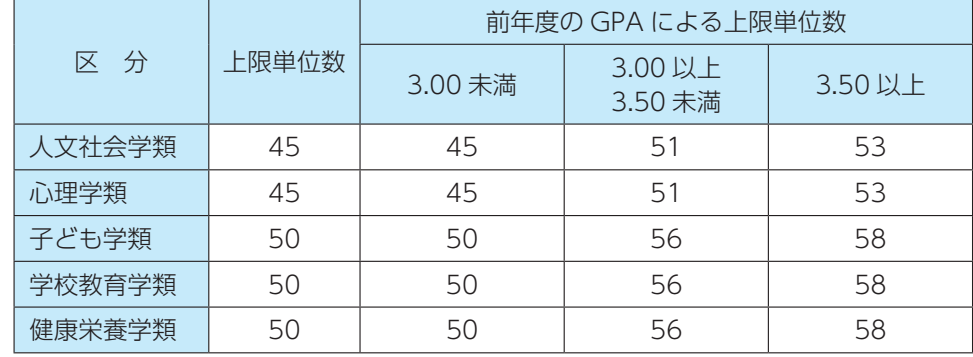

キャップ制に含まれない科目

①海外留学や研修、指定されたプログラムへの参加により認定された単位 「チャレンジポートフォリオⅠ」 「チャレンジポートフォリオⅡ」 「チャレンジポートフォリオⅢ」 ②学都仙台単位互換ネットワークにて履修し修得した単位 ③放送大学特別聴講制度にて履修し修得した単位 ④入学前の既修得単位として認定された単位 ⑤外国語科目の技能審査により認定された単位 ⑥教育職員免許状取得に関する科目の単位(子ども学類・学校教育学類は除く) ⑦自由科目 学則別表2で定める自由科目

学則別表3で定める資格取得に関する科目

その他大学で定める科目(重履修可能科目など)

### ●再履修

 単位未修得となった科目を再び履修することが可能です。 再履修においては以下の通り優先順位があるため確認してください。なお、履修状況 や時間割上の都合で優先順位の通りに履修ができない場合があるので、必要に応じてク ラス担任又はアドバイザーに相談してください。

◎下級学年の必修科目を履修する場合の優先順位

- A) 所属学年の卒業必修科目/B) 下級学年の卒業必修科目 →B) 優先
- A) 所属学年の卒業必修科目/B) 下級学年の資格に関する科目 →A) 優先
- A) 所属学年の資格に関する科目/B) 下級学年の卒業必修科目 →B) 優先
- A) 所属学年の資格に関する科目/B) 下級学年の資格に関する科目 →/B)優先

▶各種単位認定

▶ GPA 参照 p.31

 $\frac{1}{2}$  参照 p.33 ~ 36

### ●履修登録読替願

 科目を履修するにあたっては、p.18 で示した通り、履修の優先順位があります。基 本はその優先順位に従い、履修登録をしてもらいますが、時間割の兼ね合い等で履修が 困難な場合には教務課窓口で手続きをすることで他学類で開講している同一科目に読替 できる場合があります。

#### ●他学類開放科目、その他自由科目の履修

 自分の所属している学類以外で開講している科目を、履修することができます。受講 を希望する場合には、希望する学類のカリキュラム表で受講可能か確認し、履修してく ださい。なお、科目によっては履修条件などがあり、受講できない場合もあります。

#### ●教員指定・受講者数制限科目

 授業形態や教育機器設備、教室の収容人数等の理由を考慮し、科目担当者の振り分け や、受講希望者へ抽選を行う場合があります。受講者決定後には Campusmate-J でお 知らせします。

#### ●履修登録変更

 履修登録期間終了後、科目の追加登録や放棄が必要な場合は、定められた期間で履修 登録の修正・変更が可能です。Campusmate-J で手続きを行います。

### ●履修取消

 履修登録期間、履修登録変更期間が終了した後に、履修を取りやめたい科目がある場 合には、定められた期間に科目の取消ができます。履修取消を行うことで GPA の算出 基準から除外されます。ただし、必修科目の取消はできませんので注意してください。 教務課窓口での手続きが必要となります。

▶他学類開放科目一覧 参照 p.88 · 89

# 〇シラバスの見方

(見本) ※実際にweb上に表示されるレイアウトと異なる場合があります。

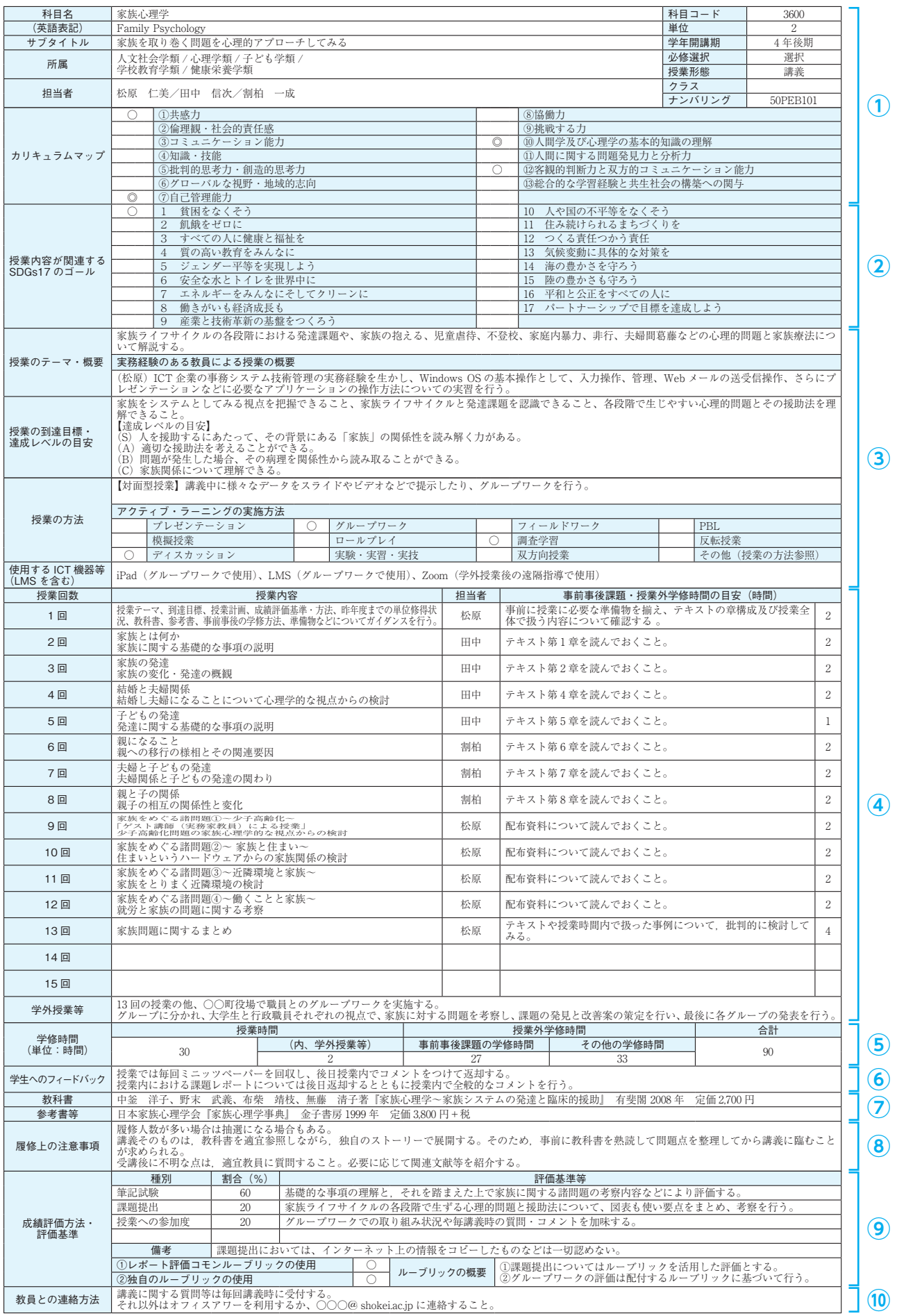

#### ①授業に関する基本情報

 科目名や開講期、科目担当者名などの基本的情報を記載しています。 また、カリキュラム・マップは、科目を履修することにより、どのような能力を身につけることができるか、ディ プロマ・ポリシー(DP)との関連性を可視化したものです。

### ②授業に関するSDGs17のゴール

SDGs(国連の持続可能な開発目標)で示されている17のゴールと授業内容のつながりを記載しています。

#### ③授業の概要や到達目標、授業の方法に関する情報

 授業のテーマ・概要、授業の到達目標、達成レベルの目安、授業の方法など授業全体を把握できる情報を掲載し ております。履修登録時にすべてのシラバスの内容を確認できない場合には授業の概要を参考にしてください。 また、「実務経験のある教員」とは、科目担当者が授業科目に関連した実務経験を有し、また、実務経験を活か した実践的教育を行う授業の場合に記載しています。

#### ④授業計画に関する情報

 授業全体がどのように進んでいくのかが具体的に示されていますので、授業までに準備すべき事項や事前事後課 題・授業外学修時間の目安、各回の講義内容に応じた予・復習について掲載されています。授業によっては講義+ 学外授業を組み合わせて行っているものもありますので、授業を受講する際には必ず確認をしてください。なお、 授業外学習時間については、各授業回毎の課題へ取り組む時間の目安を記載していますので参考にしながら、積極 的な学修に励んでください。

#### ⑤学修時間

 p.16「単位」の通り、「1単位45時間の学修」をもとに、必要な授業時間および授業外学修時間を記載しています。 ※時間数は45分を1時間とみなした時間数を表記し、端数は繰り上げ換算しています。

#### ⑥学生へのフィードバック

 授業で課される課題(試験、レポート、あるいは授業内演習や事前事後学修の課題など)がある場合には、学生 へのフィードバック方法を記載しています。

#### ⑦教材に関する情報

 授業で使用する教科書、参考書等を掲載しています。また、特定のインターネットサイトから各自ダウンロード の指示や参考となるHPのURL等などが記載されている場合もあるので、各自で準備してください。

#### ⑧履修上の注意事項

履修における注意事項等について記載しています。

#### ⑨成績評価方法・評価基準

成績評価に該当する種別、割合、評価基準等について記載しています。

- (ア) 種別
	- 筆記試験、小テスト、課題等の成績評価の手段
- イ 割合
- アで記載した種別毎の評価割合
- ウ 評価基準等 到達目標に達するまでの段階を示し、各段階での評価基準
- エ 備考 その他、成績評価に関する連絡事項
- オ ルーブリックの使用及び概要 学修到達度を示す評価基準としてルーブリックを使用しているかの有無及び概要

#### ⑩教員との連絡方法

 授業内の質問、試験に関する問合せなどを受付する連絡先のメールアドレスや、オフィスアワー※の時間を記載 しています。

※オフィスアワー:教員が学生の質問や相談を受けられるように研究室などにいる時間

## Campusmate-J による履修登録

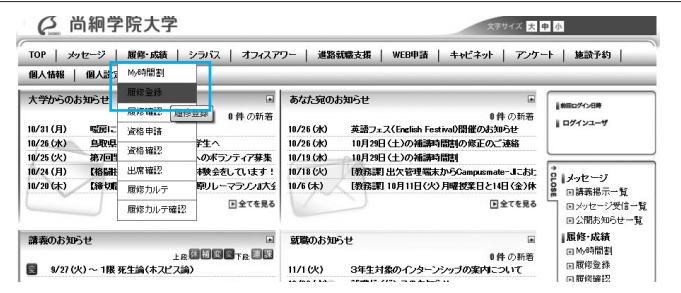

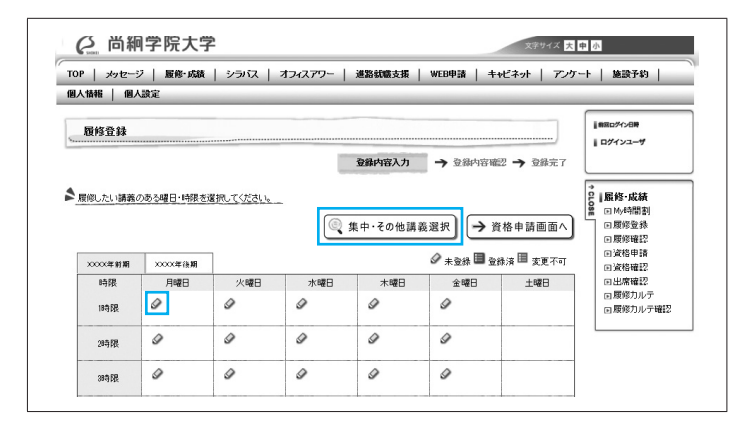

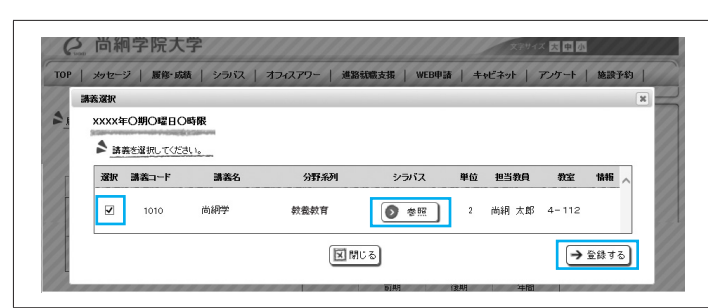

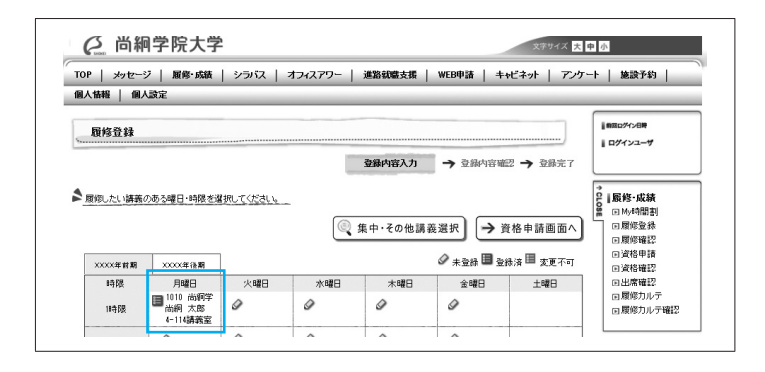

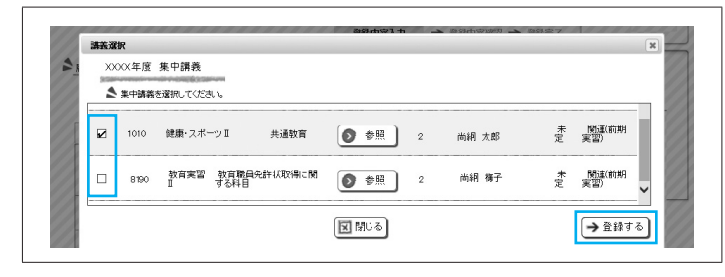

①タブ [履修・成績] にカーソルを合わせて [履修登録] をクリックします。

②希望する講義の曜日時限にある鉛筆マーク をクリックします。

 オンデマンド科目・集中講義・実習等を希 望する場合は【集中講義選択】をクリック します。

- ※ 「前期】「後期」のタブをクリックするこ とで、学期を切り替えることができます。
- ③鉛筆マークをクリックすると該当曜日時限 の選択できる講義が全て表示されます。 希望する講義にチェックをつけ、【登録す る】をクリックします。
	- ※【参照ボタン】をクリックすると、該当 する講義のシラバスが閲覧できます。
- ④選択した講義が時間割に表示されます。 ②~④までの手順を繰り返し、前期・後期 に履修する全講義を登録します。
	- ※クォーター科目をクリックした場合には 自動的にペア科目も表示されます。
- ⑤選択できるオンデマンド科目、実習、集中 講義が表示されるので、自分の希望する講 義にチェックをつけ、【登録する】をクリッ クします。
	- ※【参照ボタン】をクリックすると、該当 する講義のシラバスが閲覧できます。

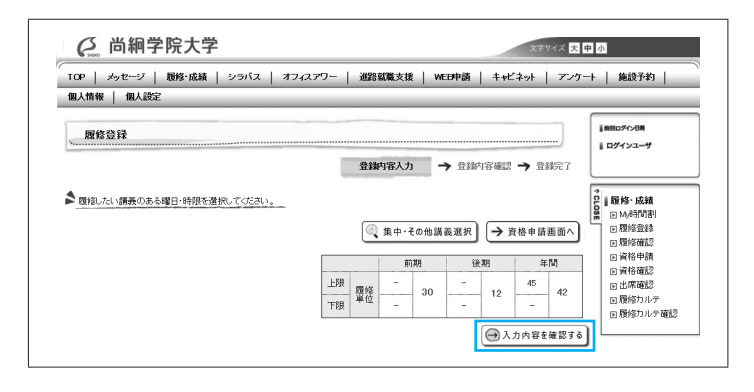

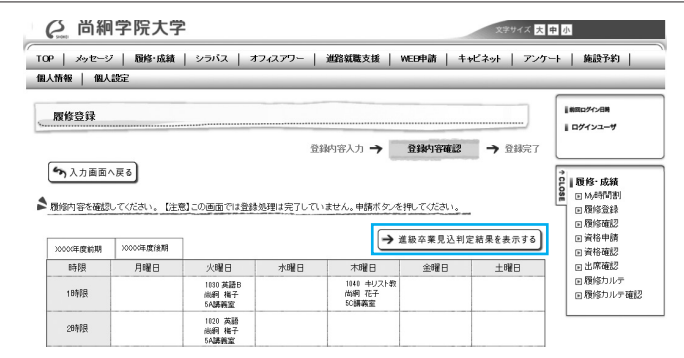

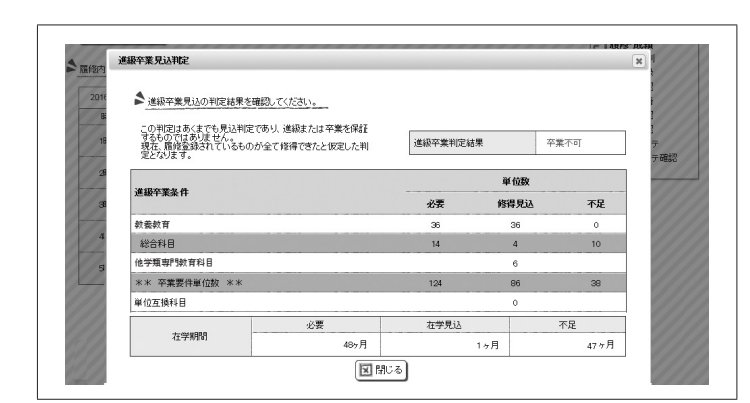

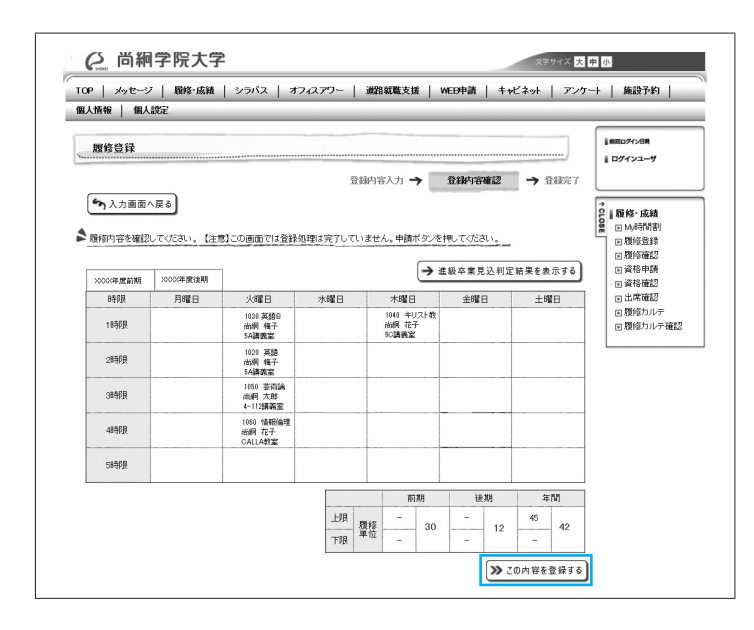

⑥当該学年に履修する全講義(前期・後期・ 実習・集中講義・実習、その他講義)の選 択が完了したら、【入力内容を確認する】を クリックします。

⑦【進級卒業見込判定結果を表示する】をク リックします。

- ⑧進級・卒業見込判定結果が表示されます。 履修登録内容を確認し、過不足があれば、 再度入力画面に戻り、②~⑥の操作により 修正(追加・削除)します。
	- ※進級・卒業見込判定結果は、進級又は卒 業を保証するものではなく、現在、履修 登録されているものが全て修得できたと 仮定した場合の判定となります。
- ⑨履修登録内容に不備がなければ【この内容 を登録する】をクリックします。
	- ※【この内容を登録する】をクリックしな いと、履修登録情報が確定されません。

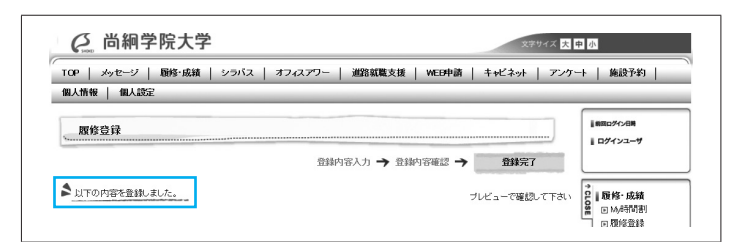

⑩履修登録完了のメッセージが表示される と、履修登録が完了となります。

※履修登録変更期間においても、同様の操作で科目のチェックをはずし、【登録する】をクリックすることで科目の 取消しを行えます。

※スマートフォンによる履修登録のマニュアルはキャビネットより参照してください。

資格申請

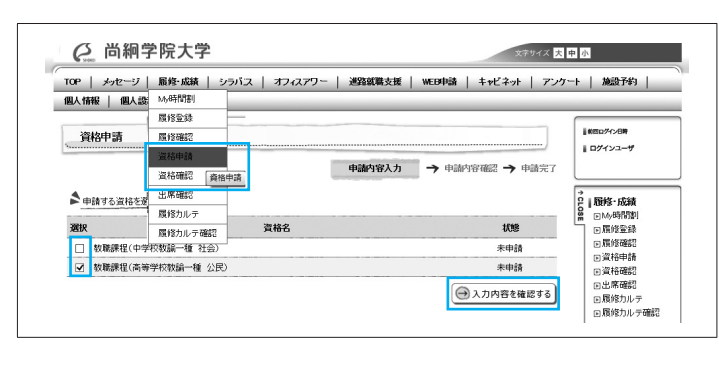

**Q** 尚絅学院大学 **ステサイズ 大中 小** -<br>TOP | メッセージ | 履修 成績 | シラバス | オフィスアワー | 連路就職支援 | WEB申請 | キャビネット | アンケート | 施設予約 | 個人情報 | 個人設定 資格申請 Lesin ■ログインユーザ 申請内容入力→ 申請内容確認 → 申請完了 ▲ 申請する選格を確認してください。 状態<br>-靴 資格名 e INNS-成績 **数職課程(高等学校教諭一種 公民)** 申請中 田原修確認<br>田資格申請 <br />
入力画面へ戻る **EX この内容を申請する** 

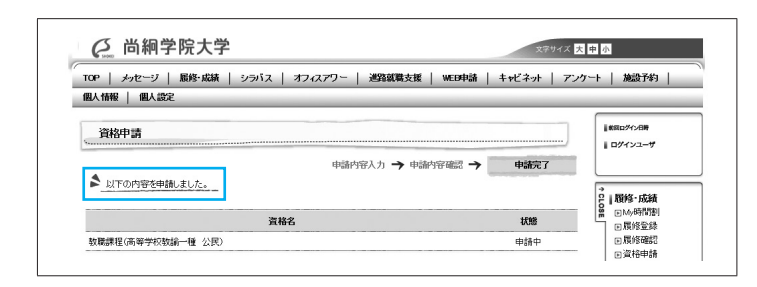

[資格申請年次及び資格修得条件の判定年次] P.108 参照。

[資格申請の注意事項]

- ・パソコンのブラウザのみで申請可能です。(スマートフォン専用ブラウザは利用不可)
- ・資格取得を希望する場合は、必ず資格申請を行ってください。 ※教職課程履修者は、資格申請を行わないと、教職履修カルテの入力ができなくなります。
- ①タブ「履修・成績」にカーソルを合わせて 「資格申請」をクリックします。
- ②申請する資格のチェックボックスへチェッ クを入れ、【入力内容を確認する】をクリッ クします。
- ③申請する資格を確認したら、【この内容を申 請する】をクリックします。

④資格申請完了のメッセージが表示されたら 申請完了となります。

### 学修管理システムCoursePowerについて

学修管理システム (LMS:Learning Management System) は、eラーニングの実施に必要な授業教材の配信をは じめ、学修の進捗状況や成績などを統合して管理するシステムです。

 本学では、学生ポータルサイト(Campusmate-J)と連携した学修支援システムCoursePowerを採用しており、 資料配信やレポート、テスト、アンケート、掲示板など授業教材の実施やオンラインによる出席申請、双方向授業を 支援するためのクリッカー、グループワークなど授業支援や事前事後学習でも活用できるようになっています。

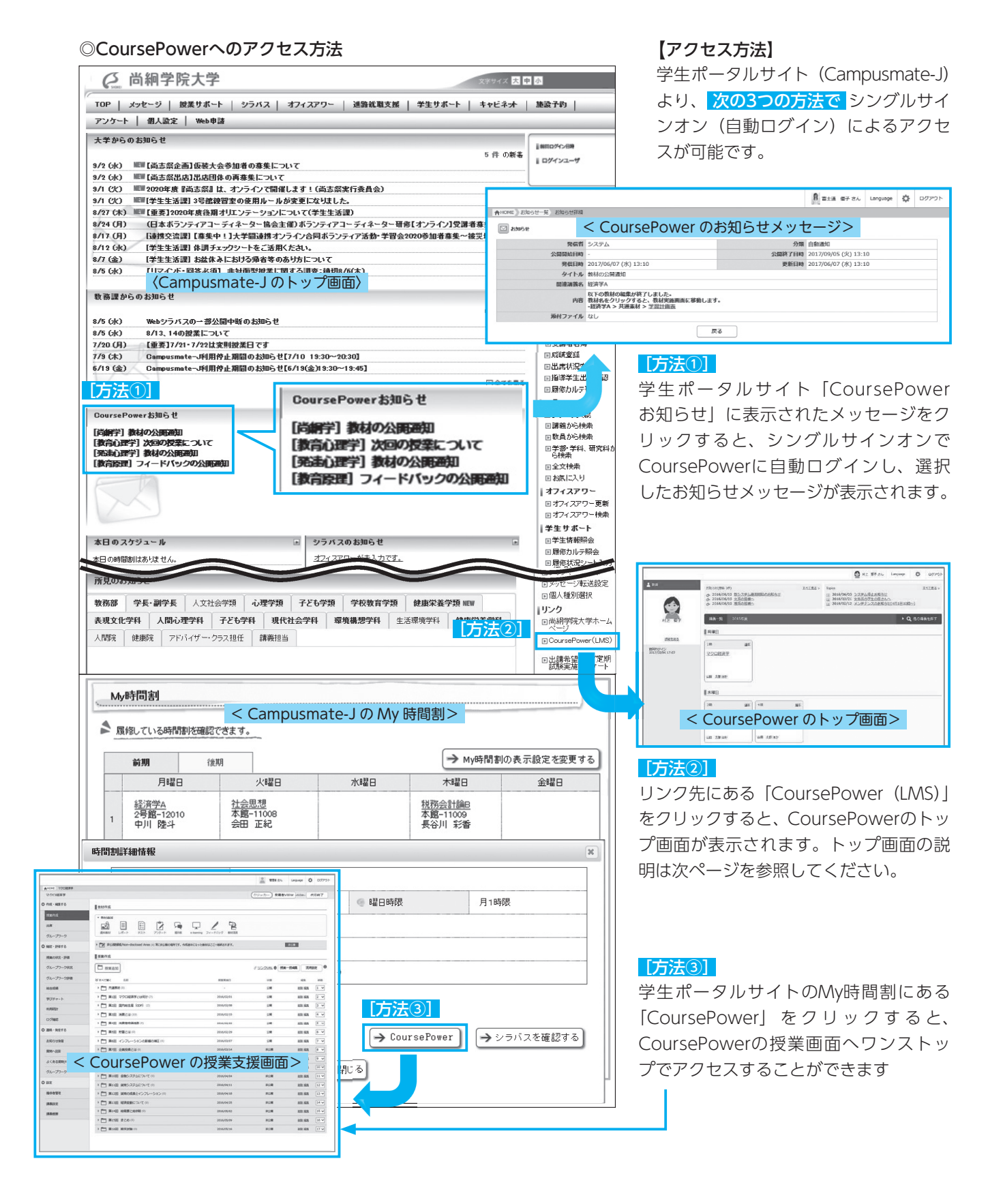

### ◎CoursePowerトップページ

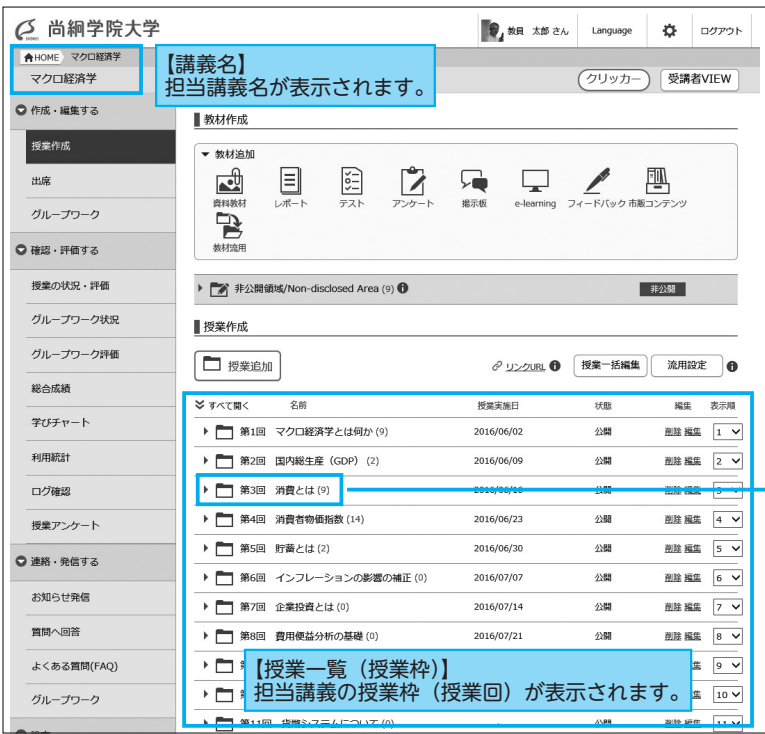

CoursePowerでは、講義内に授業回毎の フォルダがあり、その中に「教材」が格納 されています。これにより、授業と教材の 関連性を把握しながら学修することができ ます。

#### ※授業回ごとに関連教材が 表示されます。※授業回展開画面 <mark>※ すべて開く 名称</mark><br>▶ ■ 第1回 マクロ経済学とは何か (9) 授業実施日<br>2016/06/02 出欠<br>出席 → ■<br>第2回 国内総生産 (GDP) (1) 2016/06/09  $_{\rm{att}}$ ▼ ア第3回 消費とは(9) 2016/06/16 新材名 公開期間 **図 テスト 理解度チェックテスト** 実施済 - 詳価語  $\begin{array}{|c|c|c|}\hline \hline \rule{0pt}{2.2ex} &\text{if } \mathbb{E}(\mathbb{E}(\mathbb{E$ **B** AN LAND BANGARY 参照路 **目 ポート クループレポート** 志語 ■ アンケート 授業に関するアンケート 天国語 **コンスティックス**<br>コンスティックストレートに関する考察 実施中 -<br>ワe-learning マクロ経済学概論 実施中 クラィードバック 小論文作成 理論 **国 レポート 提出結果共有テスト** 天評価

#### <主な機能>

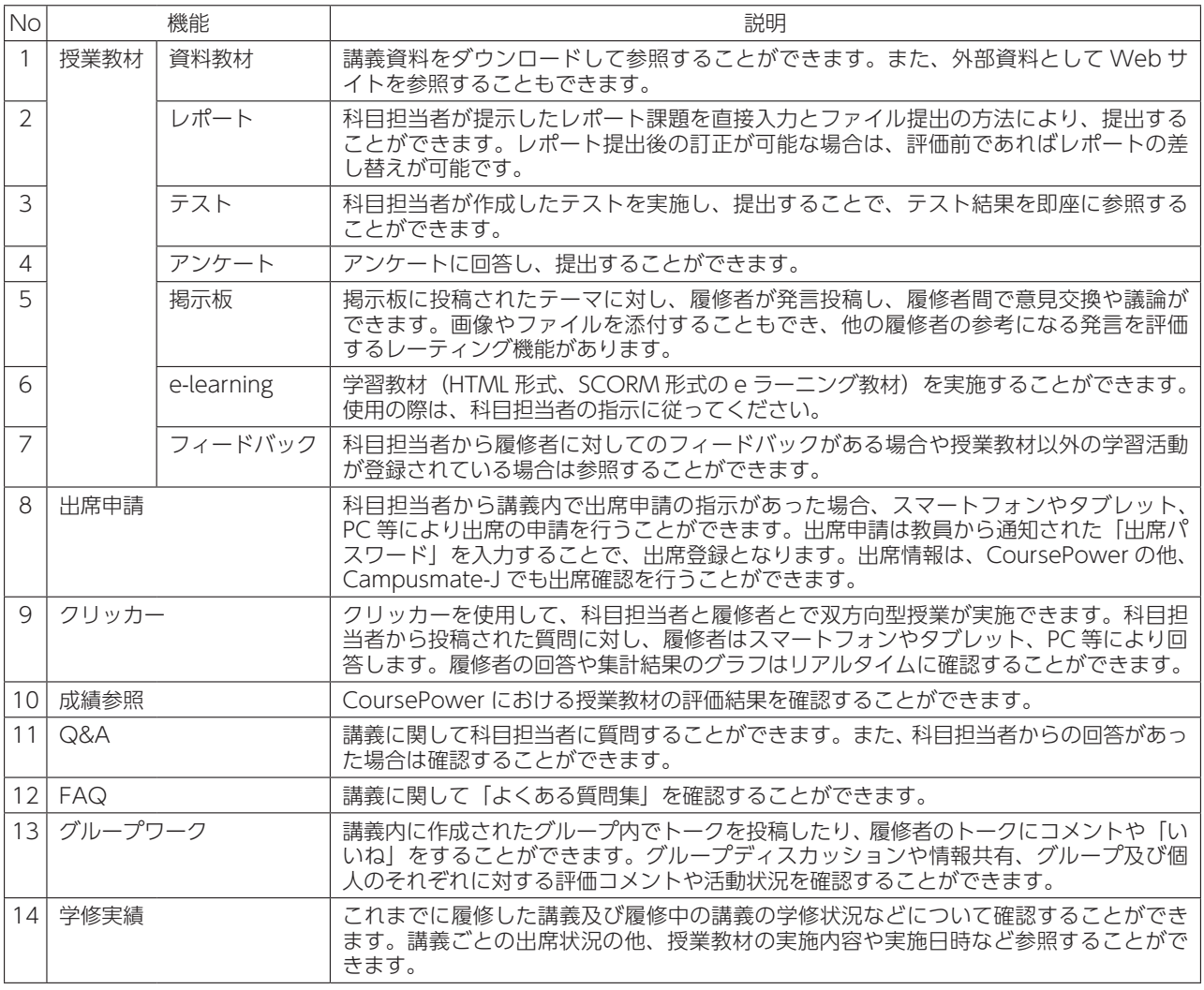

CoursePowerの利用に当たっては科目担当者の指示に従って利用してください。